# HAUSHALT DIGITAL. Bedienungshilfe

# INTERAKTIVER HAUSHALT DES KREISES COESFELD

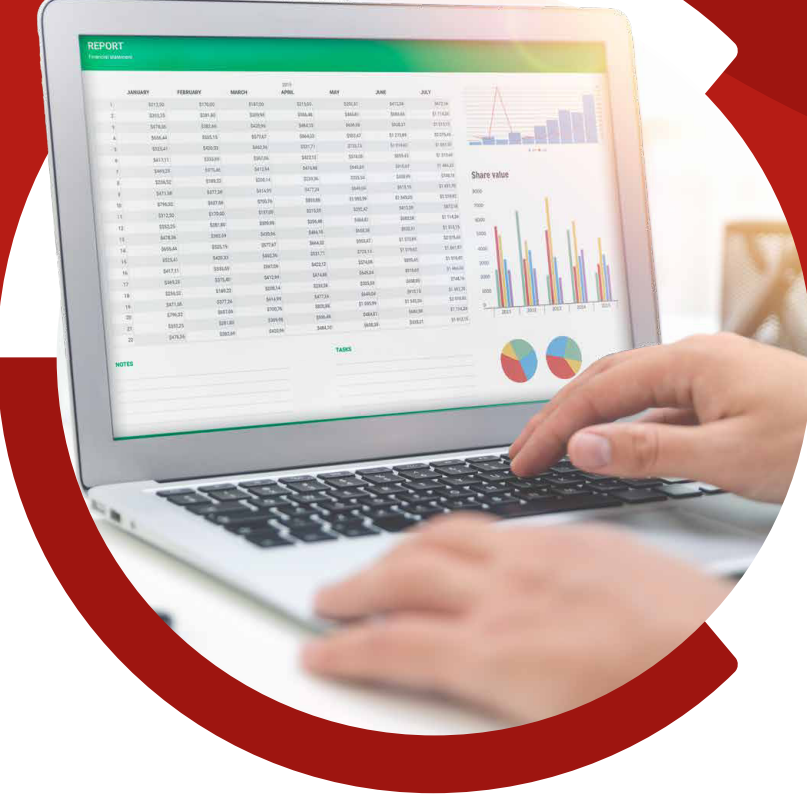

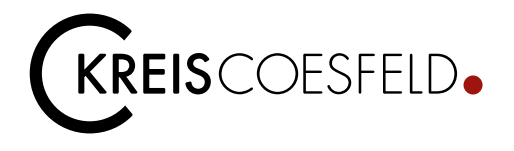

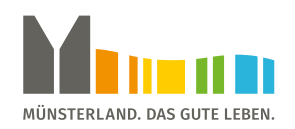

## Inhaltsverzeichnis

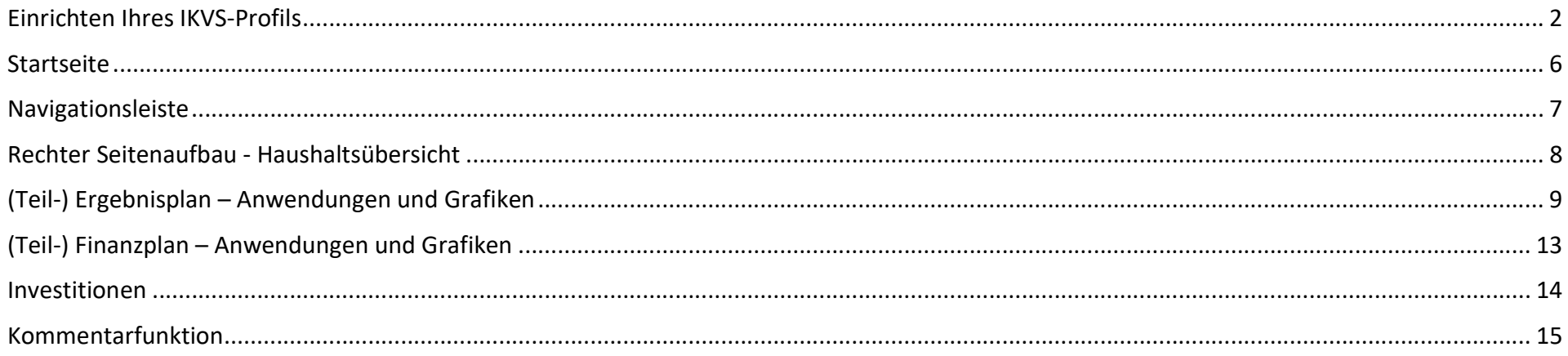

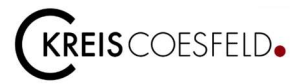

#### Einrichten Ihres IKVS-Profils

Nachdem für Sie ein IKVS-Profil erstellt wurde, erhalten Sie eine E-Mail, in der Ihnen Ihre Anmeldedaten mitgeteilt werden. Darüber hinaus werden Sie aufgefordert ein neues Passwort für Ihr Profil zu wählen. Hierfür klicken Sie einfach auf den in der E-Mail angezeigten Link.

Sehr geehrter Herr

Für Ihr IKVS-Profil lauten Ihre Anmeldedaten wie folgt:

- Kommune: Coesfeld(Kreis)  $\bullet$
- Profilname:  $\bullet$

Sie müssen noch ein Passwort für Ihr Profil wählen. Klicken Sie bitte hierfür auf den nachfolgenden Link, um ein Passwort zu erzeugen:

https://primary.axians-ikvs.de/sj/PasswortReset.xhtml?id=76f731478fbc0284c5df6525bd3908463b82&tan=9127  $\bullet$ 

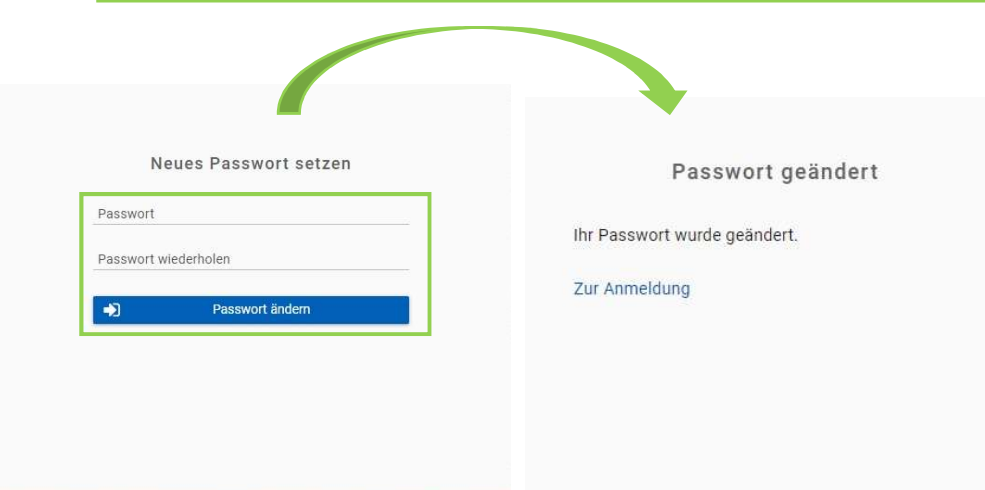

Wenn Sie auf den Link klicken, werden Sie auf eine Seite weitergeleitet, auf der Sie ein Passwort für Ihr IKVS-Profil vergeben können.

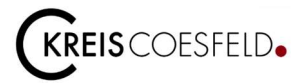

Nachdem Sie nun ein Passwort für Ihr IKVS-Profil vergeben haben, können Sie sich nun auf der Internetseite: "Benutzerlogin - Axians IKVS GmbH (axians-ikvs.de)" mit Ihren Anmeldedaten und Ihrem Passwort anmelden.

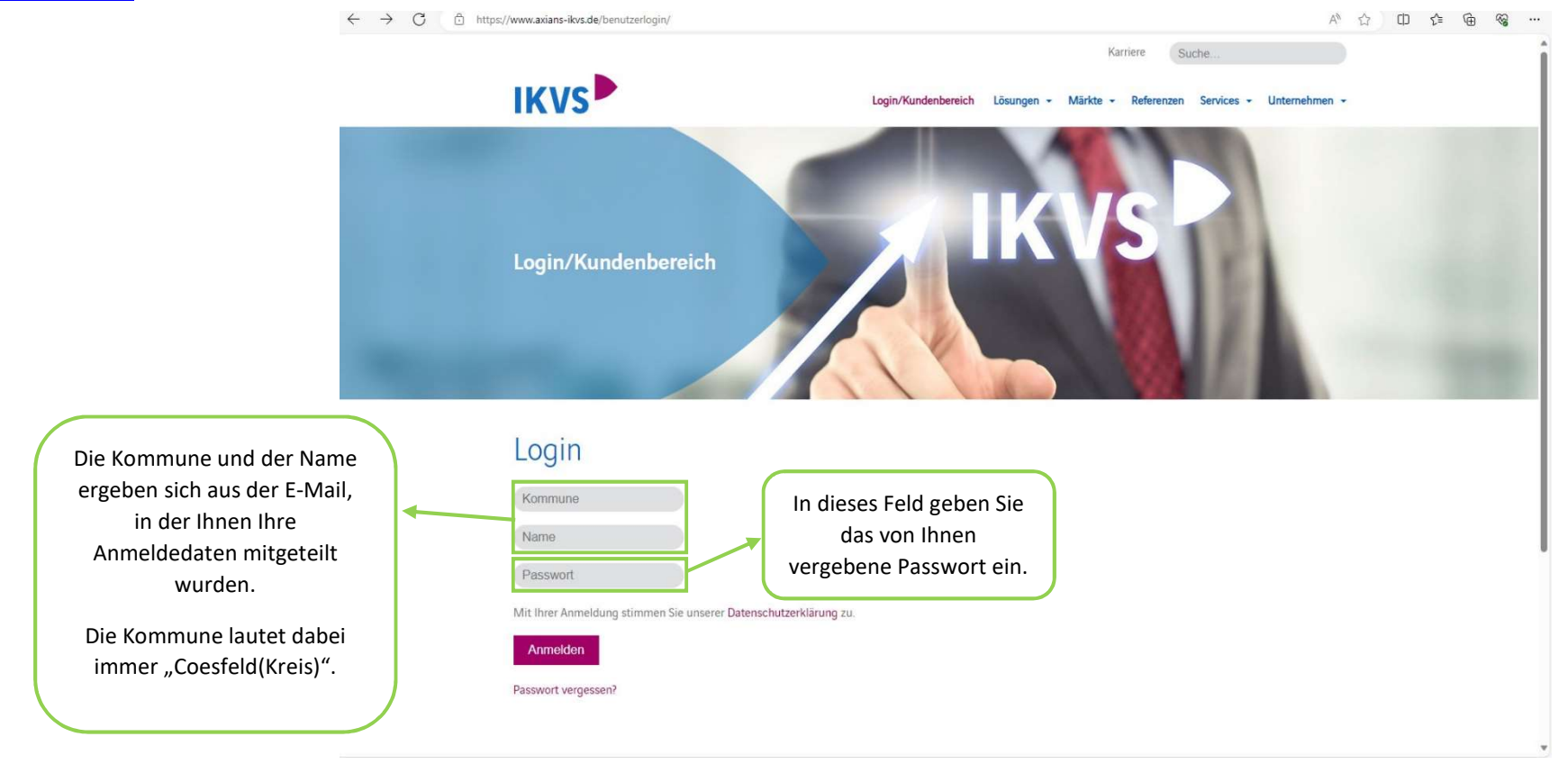

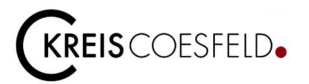

Nach der Anmeldung erscheint die Startseite des Kundenbereiches der IKVS. Um zum Haushalt des Kreises Coesfeld zu gelangen, klicken Sie auf "Interaktive Auswertungen" oben in der blauen Leiste.

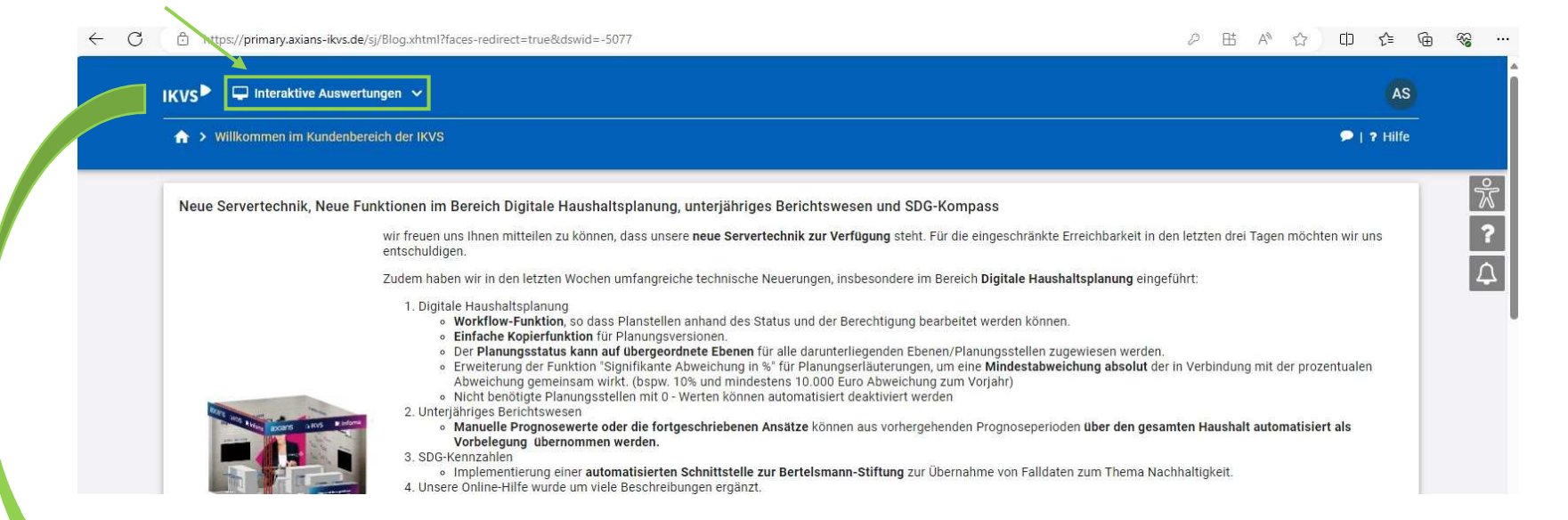

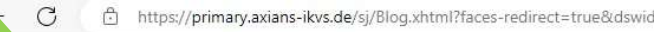

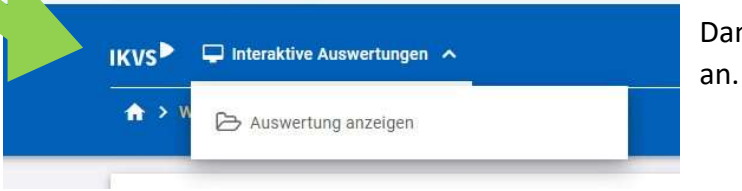

Danach öffnet sich ein weißes Feld mit "Auswertung anzeigen". Bitte klicken Sie nun dieses Feld

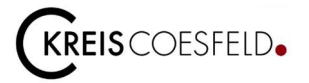

Zunächst gelangen Sie zu einem Bildschirm, der noch keine (Teil-) Ergebnispläne oder (Teil-) Finanzpläne anzeigt. Damit diese angezeigt werden, muss der Haken bei dem blauen Feld "Anzeigen" gesetzt sein. Um diesen Haken zu setzen muss lediglich das blaue Feld angeklickt werden.

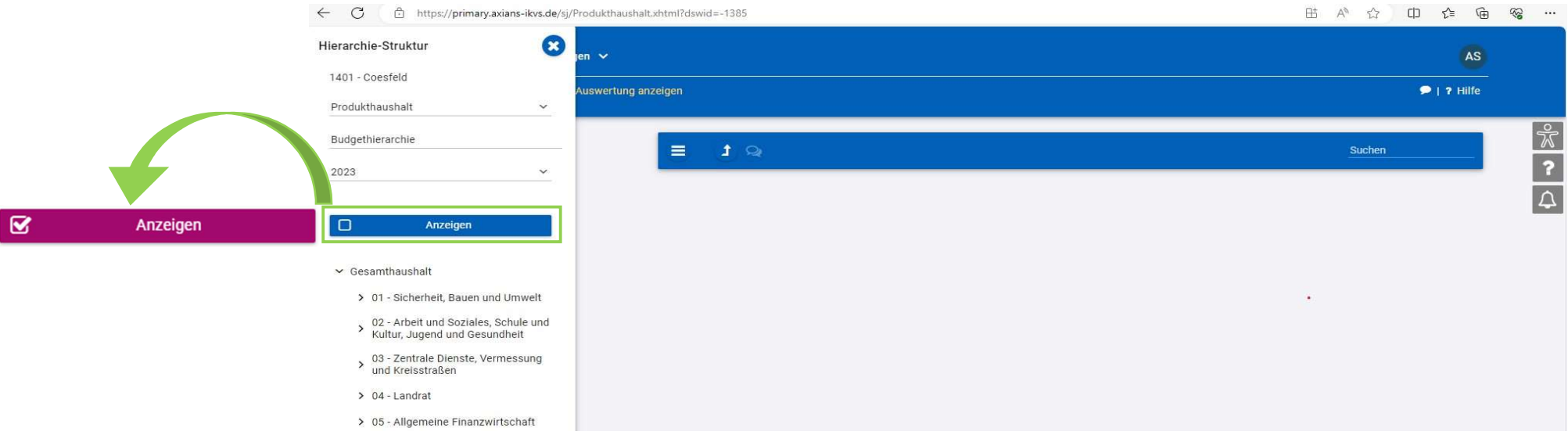

Nachdem der Haken in dem Feld "Anzeigen" gesetzt wurde, verfärbt sich dieses lila und die Startseite des Haushaltes des Kreises Coesfeld wird angezeigt.

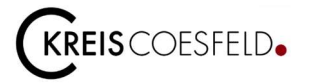

#### **Startseite**

Auf der Startseite befindet sich links eine Navigationsleiste. Diese kann über das Zeichen  $\bullet$  ausgeblendet und über das Zeichen wieder  $\bullet$ eingeblendet werden. Auf der rechten Seite werden die Haushaltsdaten dargestellt.

Oben rechts befinden sich die hinterlegten PDF-Dateien wie die Haushaltssatzung, der Vorbericht und die Anlagen zum Haushaltsplan, die entsprechend heruntergeladen werden können.

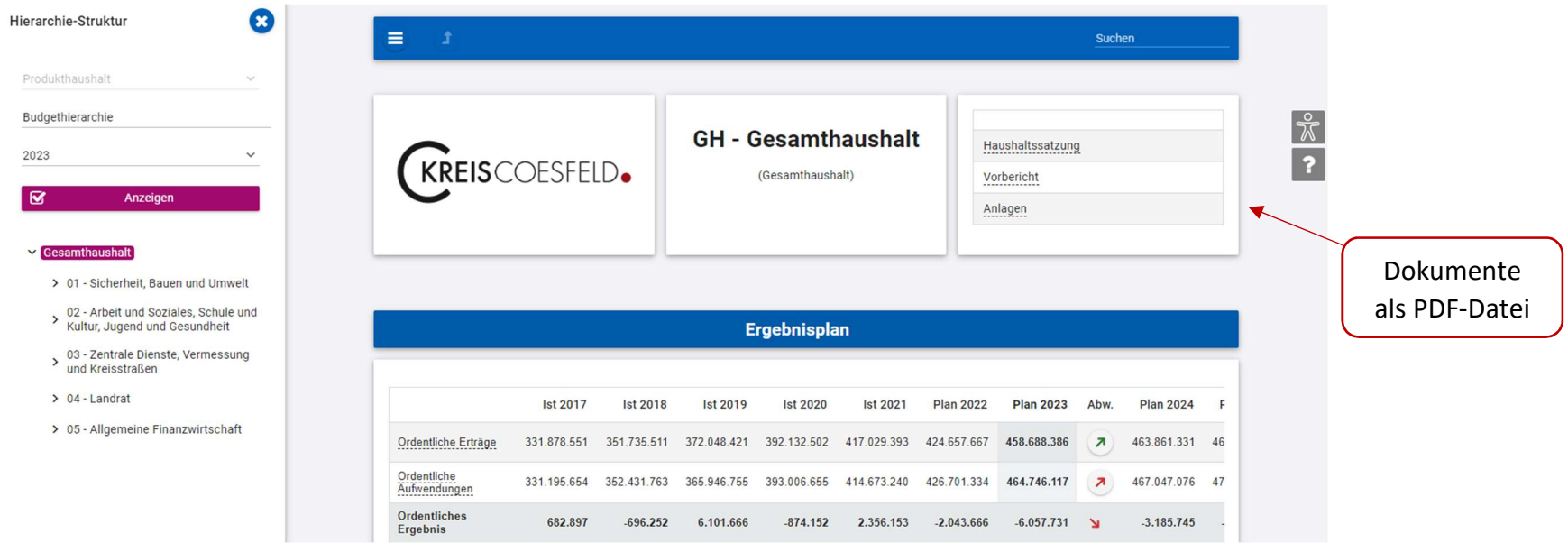

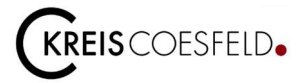

#### Navigationsleiste

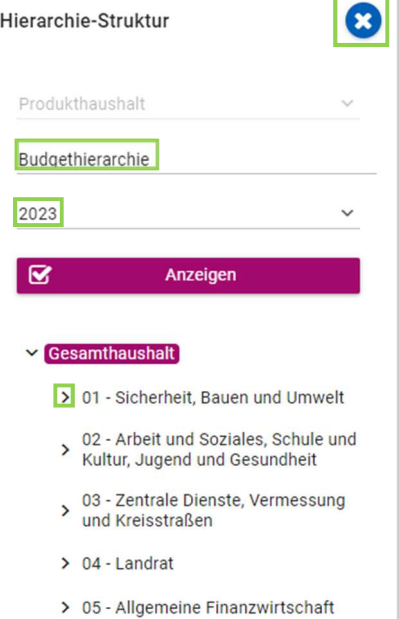

Auf der linken Bildseite befindet sich die Navigationsleiste, in der die jeweils ausgewählte Hierarchie-Struktur dargestellt wird.

Über den ersten Filter ist es möglich, die Haushaltsdaten nach der Budgethierarchie (Budgetstruktur des Kreises Coesfeld) oder nach Fachausschüssen zu filtern.

Budgethierarchie: Innerhalb der Budgethierarchie kann zwischen den Ebenen Gesamthaushalt, den Budgets, Produktbereichen und Produktgruppen gewechselt werden.

Fachausschüsse: Im Rahmen der politischen Haushaltsberatungen ist jeder Fachausschuss für die Beratung bestimmter Produktgruppen zuständig (vgl. Sitzungsvorlagen SV 10-0037 und SV 10-0169). Wird ein Fachausschuss ausgewählt, werden die entsprechend zu beratenden Produktgruppen des Fachausschusses angezeigt.

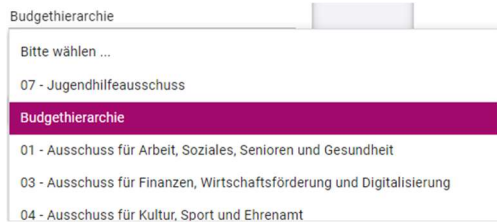

Das Haushaltsjahr, welches ausgewertet werden soll, kann im zweiten Filter ausgewählt werden.

#### Gesamthaushalt

V 01 - Sicherheit, Bauen und Umwelt

▽ 01.32 - Sicherheit und Ordnung

01.32.01 - Allgemeine Gefahrenabwehr

01.32.02 - Rettungsdienst (Kostenrechnung)

01.32.03 - Feuerschutz, Großschadenslagen

 $01.32.04 -$ Ausländerangelegenheiten Die Ebenen innerhalb der jeweils ausgewählten Hierarchie-Struktur lassen sich per Mausklick auf den nebenstehenden Pfeil aufklappen, um detailliertere Angaben zu erhalten.

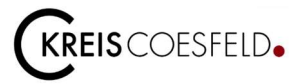

#### Rechter Seitenaufbau - Haushaltsübersicht

Der grundsätzliche Seitenaufbau auf der rechten Seite gliedert sich nach dem (Teil-) Ergebnisplan und dem (Teil-) Finanzplan. Diese werden in Grafiken und Zahlen dargestellt.

(Teil-) Ergebnisplan:

- grafische Darstellung der Entwicklung und Zusammensetzung der Erträge und Aufwendungen
- grafische Darstellung der Veränderungen gegenüber dem Plan des Vorjahres nach Kontengruppen bzw. Ergebnisplanzeilen
- ggf. grafische Darstellung der Aufteilung des Ergebnisses auf nachgeordnete Ebenen

(Teil-) Finanzplan:

- grafische Darstellung der Entwicklung und Zusammensetzung der Ein- und Auszahlungen aus Investitionstätigkeit
- grafische Darstellung der investiven Einzelmaßnahmen

Nachfolgend werden die einzelnen Punkte zum (Teil-) Ergebnis- und Finanzplan kurz erläutert.

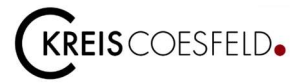

### (Teil-) Ergebnisplan – Anwendungen und Grafiken

Im (Teil-) Ergebnisplan werden alle Erträge und Aufwendungen dargestellt. Die Tabelle beinhaltet die Ergebnisse vorheriger Haushaltsjahre, die Planwerte des Vorjahres und des aktuellen Haushaltsjahres sowie die der mittelfristigen (nächsten drei Jahre) Finanzplanungsjahre.

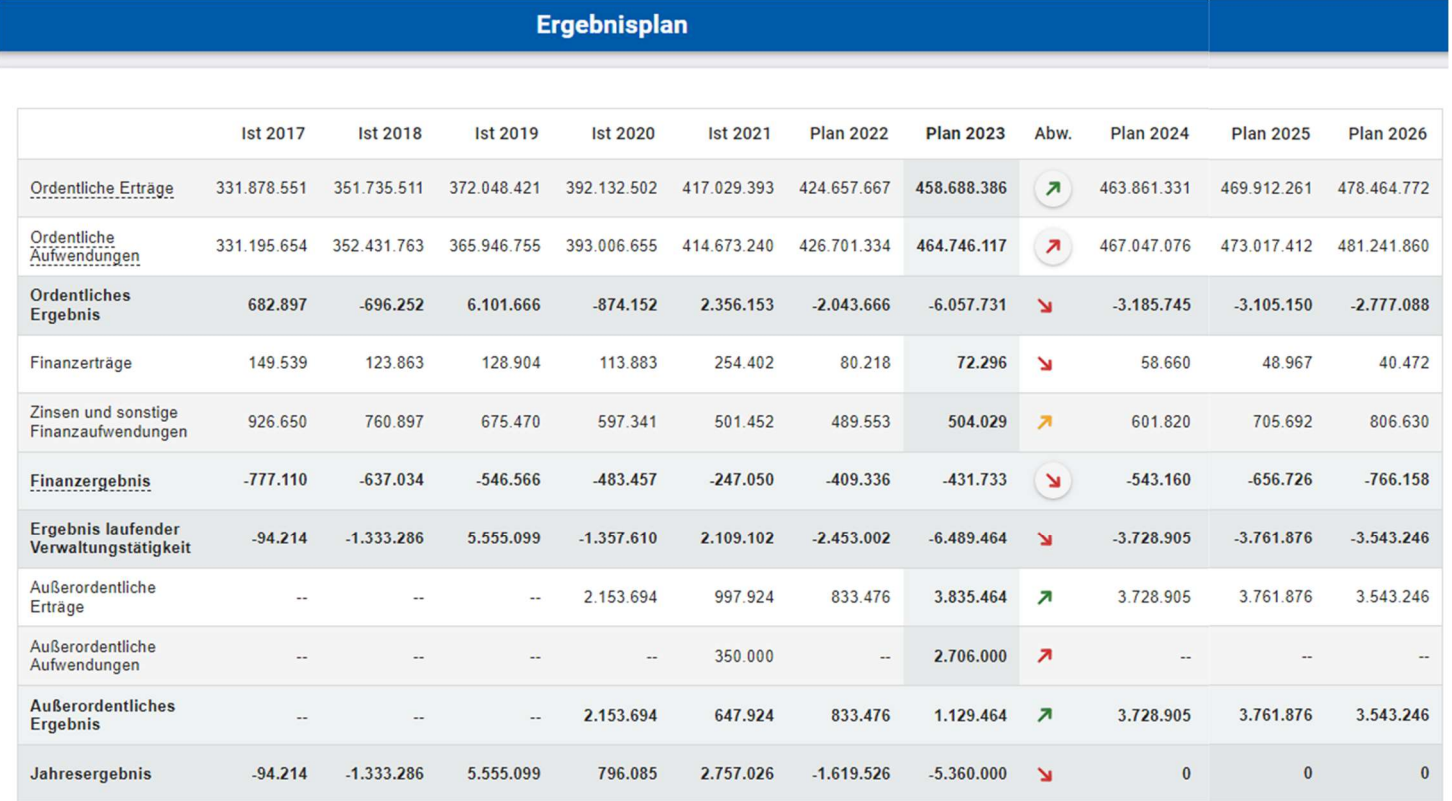

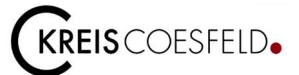

#### **Teil-Ergebnisplan**

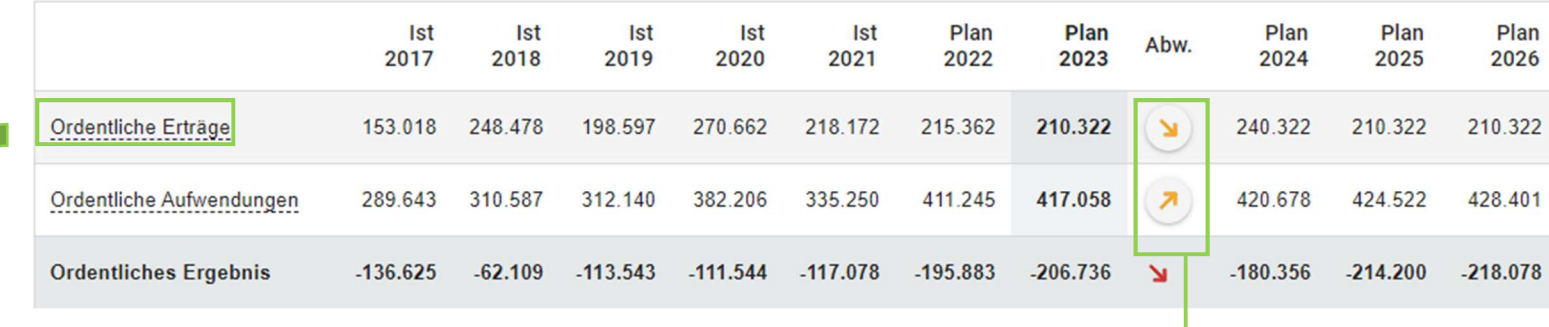

Durch einen Klick auf z.B. ordentliche Erträge öffnet sich die Detailübersicht der ordentlichen Erträge

#### Detailübersicht Ordentliche Erträge

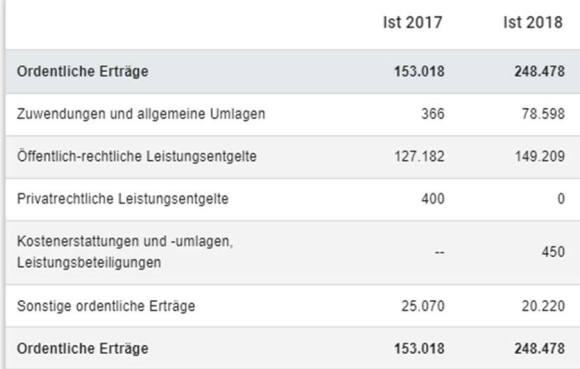

Die Trendpfeile zeigen die positiven sowie negativen Veränderungen vom Vorjahr im Vergleich zum aktuellen Haushaltsjahr an.

Durch einen Klick auf einen Trendpfeil werden die größten Veränderungen vom Planjahr zum Vorjahr auf Ebene der Ergebnisplanzeilen in Form eines Balkendiagramms angezeigt.

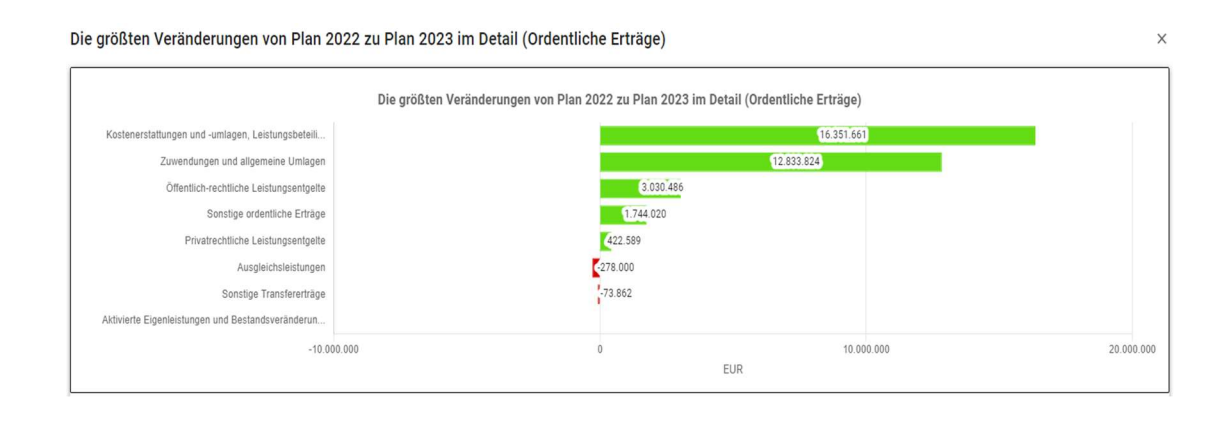

10

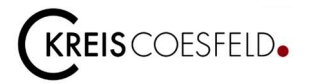

Die Entwicklung und Zusammensetzung der Erträge und Aufwendungen zeigen folgende Grafiken:

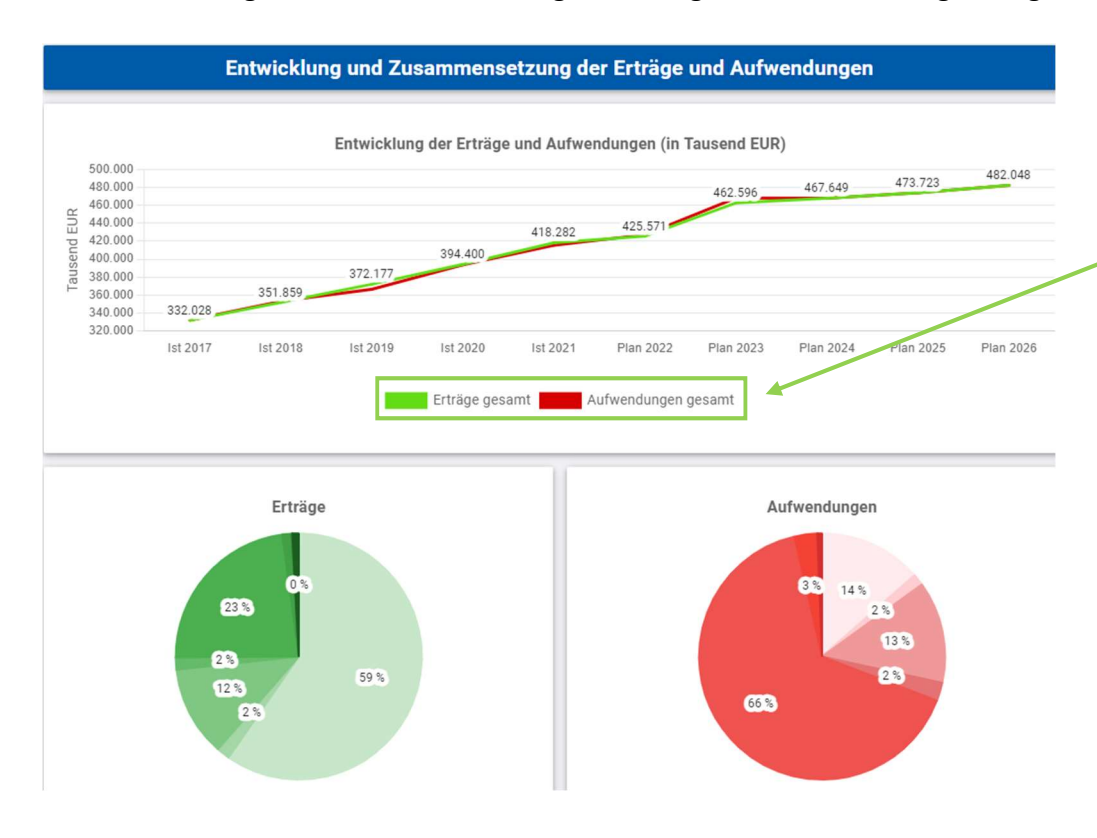

Das Liniendiagramm stellt die Ertrags- und Aufwandsummen dar.

Es können auch entweder nur die Erträge oder nur die Aufwendungen angezeigt werden, indem unten die Erträge oder Aufwendungen "weggeklickt" werden.

In den Kreisdiagrammen werden die prozentualen Anteile der Ertrags- und Aufwandsarten abgebildet.

Wird die Maus über das Kreisdiagramm bewegt, werden die jeweiligen Erträge und Aufwendungen mit der zugehörigen Bezeichnung (Ergebnisplanzeile) angezeigt.

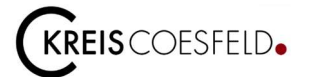

Die Veränderungen der Erträge und Aufwendungen des aktuellen Haushaltjahres gegenüber dem Plan des Vorjahres nach Kontengruppen bzw. Ergebnis-/Finanzplanzeilen werden in einem Balkendiagrammm dargestellt.

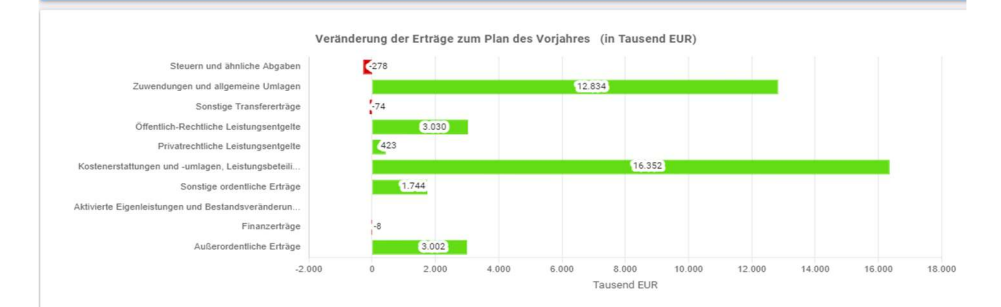

Veränderungen gegenüber dem Plan des Vorjahres nach Kontengruppen

Veränderung der Aufwendungen zum Plan des Vorjahres (in Tausend EUR)

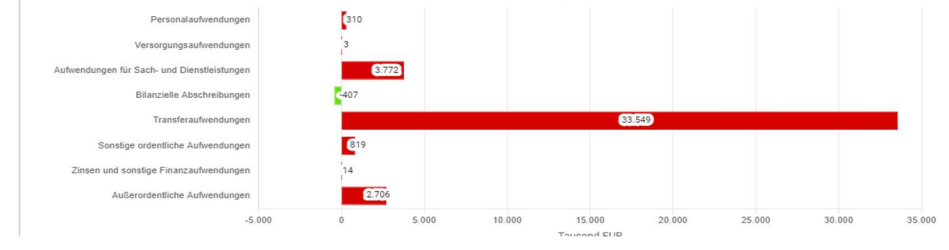

Die Aufteilung des Ergebnisses der jeweils ausgewählten Ebene (hier: Ebene Gesamthaushalt) auf nachgeordnete Ebenen (hier: Budgets) wird jeweils in einem Balkendiagramm veranschaulicht.

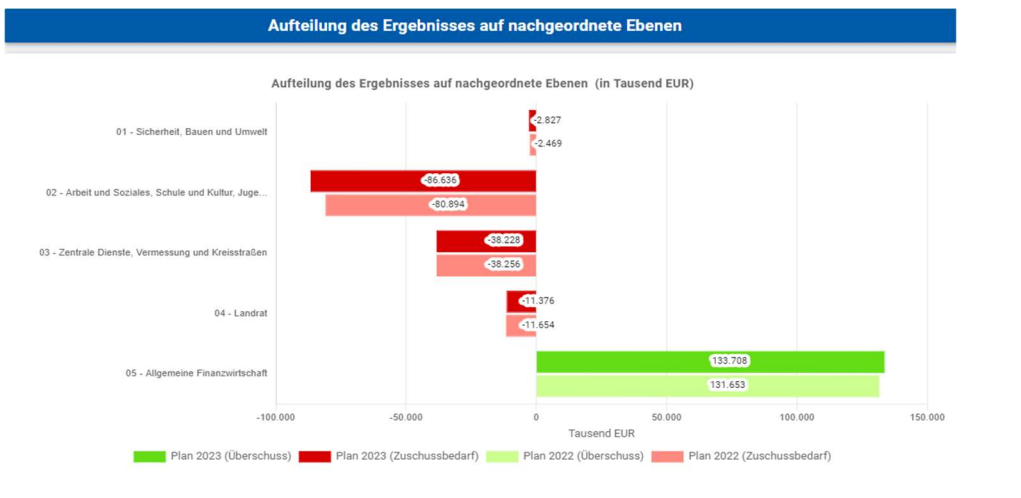

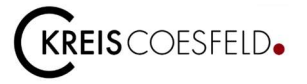

#### (Teil-) Finanzplan – Anwendungen und Grafiken

Der Aufbau und die Funktionen der Tabellen und Grafiken zum (Teil-) Finanzplan sind im Wesentlichen identisch mit denen des (Teil-) Ergebnisplanes.

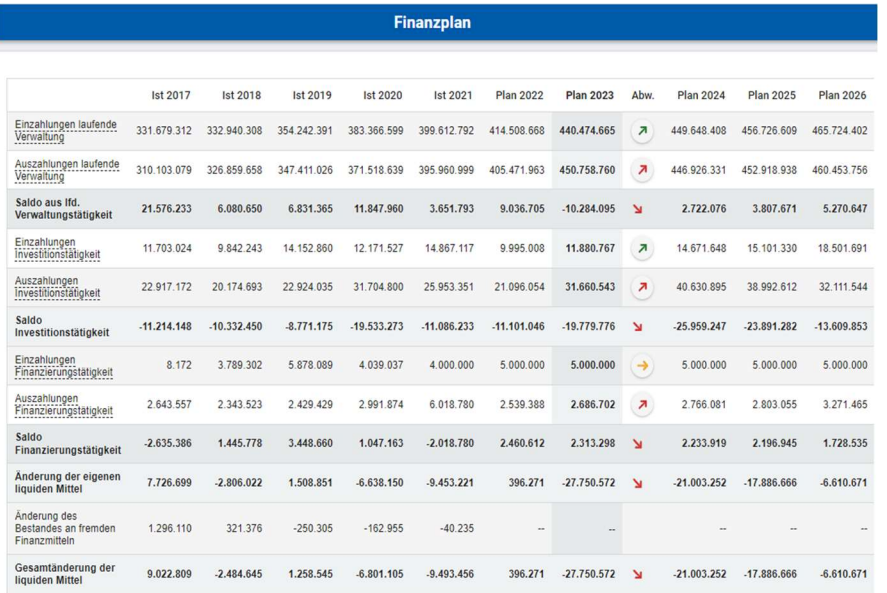

Im (Teil-) Finanzplan werden die Ein- und Auszahlungen abgebildet. Aus den Grafiken kann die Entwicklung und Zusammensetzung der Einund Auszahlungen aus Investitionstätigkeit entnommen werden.

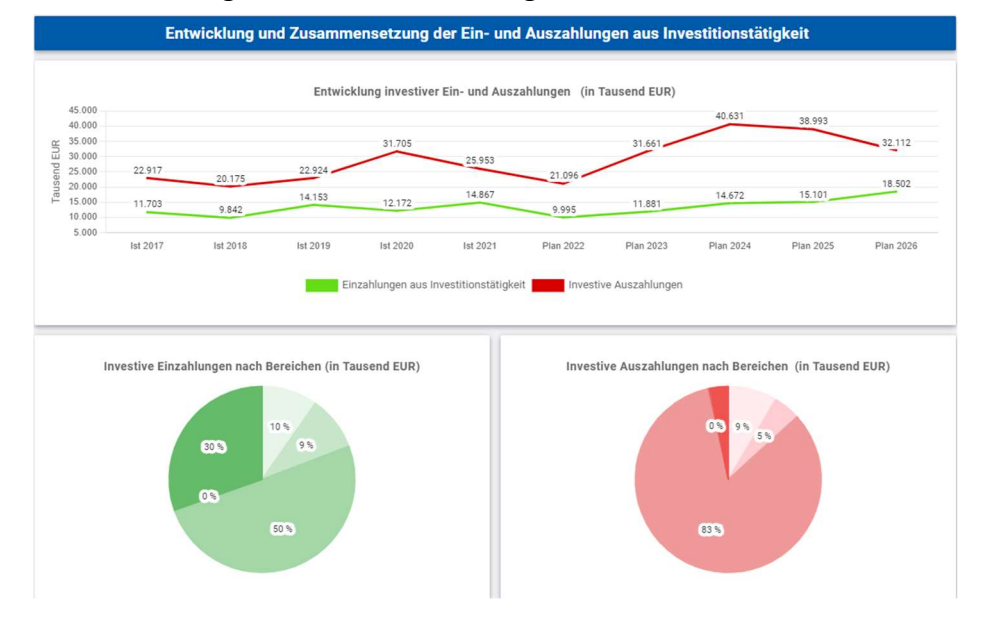

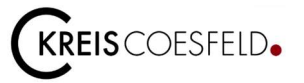

#### Investitionen

Unter dem Punkt Investitionen (falls vorhanden) werden alle Investitionen mit den Ist-Werten des Vorvorjahres und/oder Planwerten des Vorjahres, des aktuellen Haushaltsjahres sowie der mittelfristigen (nächsten drei Jahre) Finanzplanjahre angezeigt.

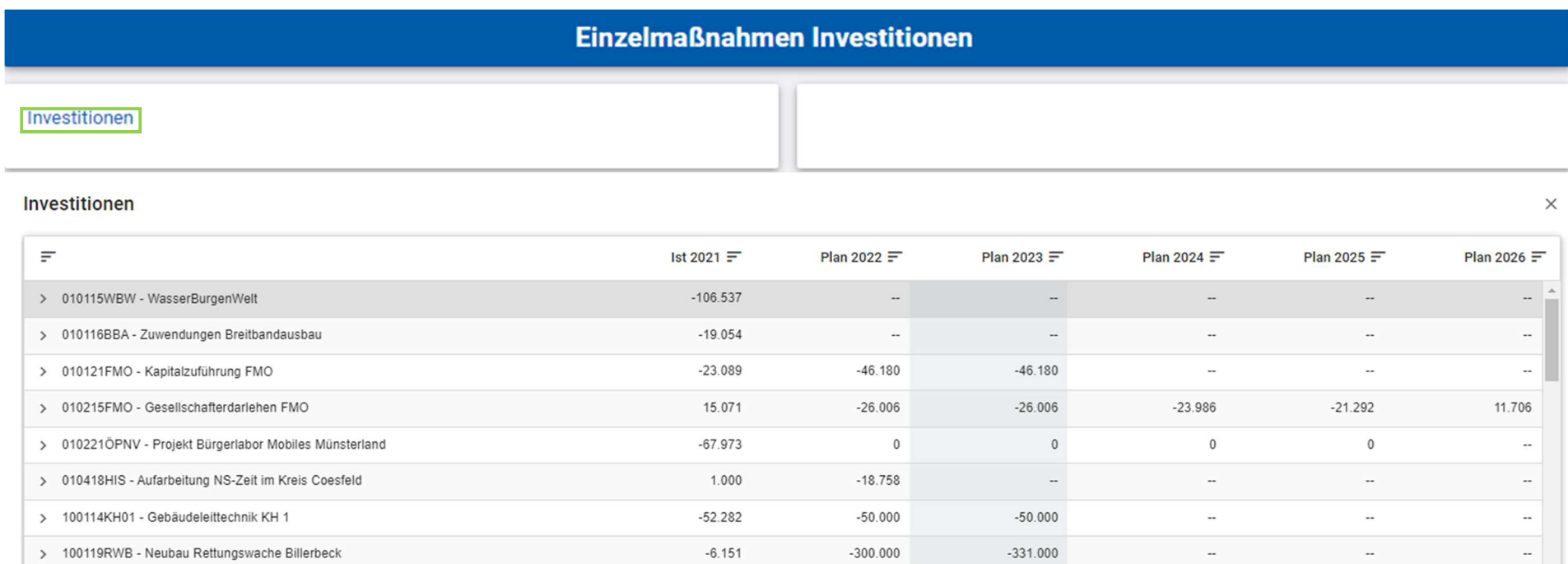

14

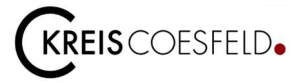

#### **Kommentarfunktion**

Wenn Sie mit Ihrem IKVS-Profil eingeloggt sind, haben Sie die Möglichkeit Kommentierungen vorzunehmen. Um diese Funktion zu nutzen, klicken Sie das Symbol Q an, welches sich in der blauen Leiste oberhalb des jeweiligen (Teil-) Ergebnisplanes oder (Teil-) Finanzplanes befindet.

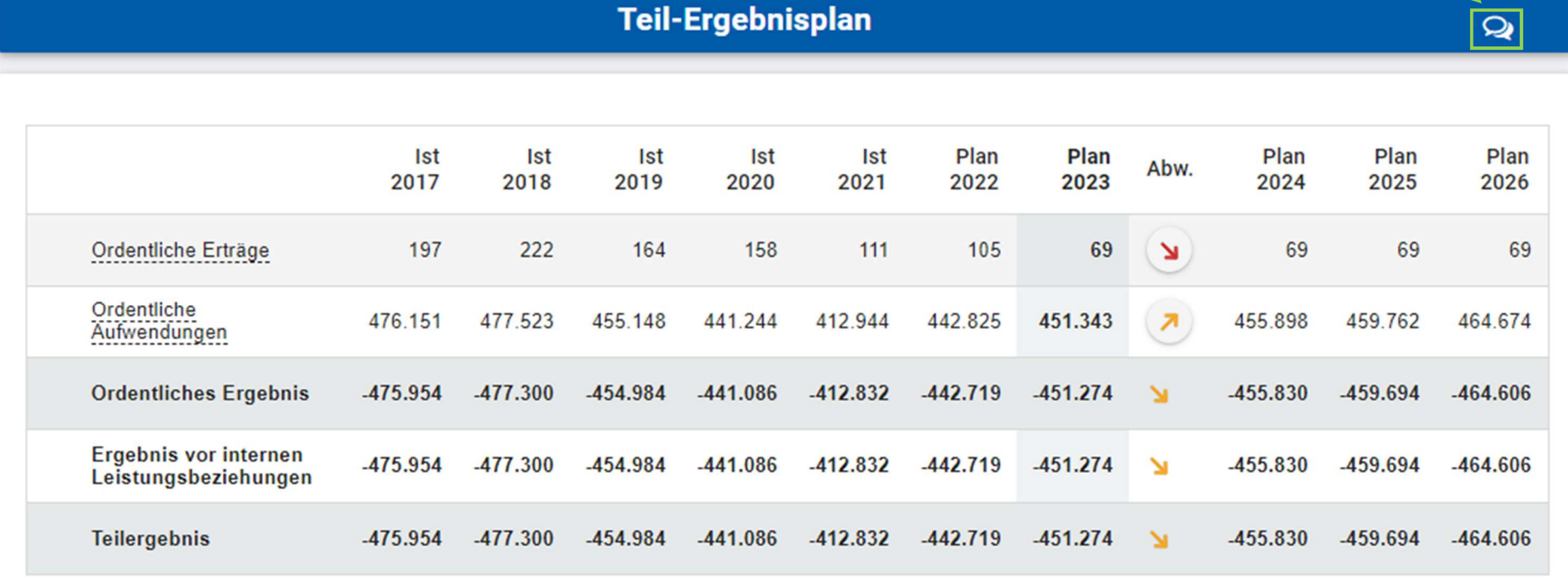

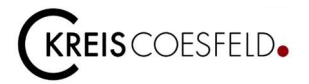

Danach öffnet sich folgendes Fenster:

Wenn Sie diesen Haken aktivieren, werden Ihnen alle Kommentare angezeigt, die im Zusammenhang mit dem jeweiligen Haushalt abgegeben wurden. Produkthaushalt 2023: 03.20.02 - Geschäftsbuchhaltung und Zahlungsabwicklung - Gliederungspunkt  $\times$ ? Frage stellen & Notiz erfassen Alle Fragen/Notizen anzeigen (2023)  $2023$   $\sim$ 28.09.2023 13:53 · H Warum sind die Aufwendungen für Sach- und Dienstleistungen um 24 % gestiegen? Freigegeben für: Zentraler Fragen-Empfänger mentar bearbeiten · <sup>e</sup> Löschen · L<sup>y</sup> Teilha ntworten Über dieses Feld kann das Jahr, für das Kommentare angezeigt werden sollen, verändert werden. Kommentare, die bereits zum jeweiligen (Teil-) Ergebnisplan, (Teil-) Finanzplan oder zum Diagramm abgegeben wurden und für Sie als Kreistags- und Ausschussmitglied oder Mitglied einer Fraktion sichtbar sind, befinden sich hier.

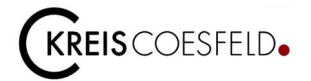

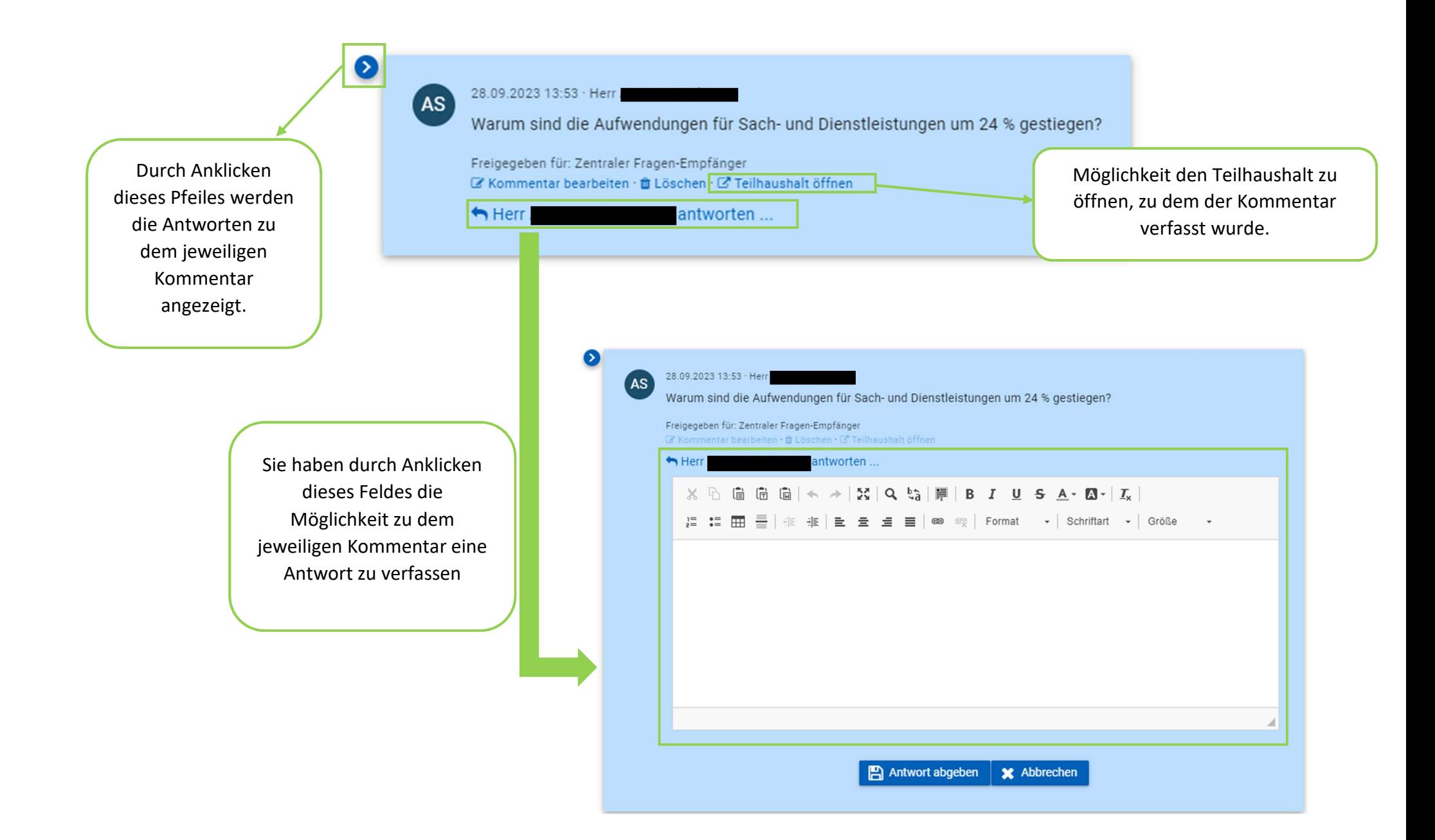

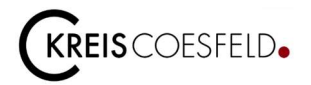

In dem Fenster, das sich öffnet, wenn Sie das Symbol **Q** anklicken, können Sie selbst auch eine Notiz oder eine Frage zu dem jeweiligen (Teil-) Ergebnisplan, (Teil-) Finanzplan oder einem Diagramm verfassen. Dafür klicken Sie das Feld Pragestellen um eine Frage zu stellen oder auf das Feld **B** Notizerfassen um eine Notiz zu erfassen. Die Funktion "Frage stellen" ist eine Möglichkeit Fragen zu stellen, die sich zu den in der jeweiligen Tabelle oder Grafik befindlichen Haushaltsdaten ergeben. Diese können dann von Mitarbeitenden aus der Kämmerei beantwortet werden. Die Funktion "Notiz erstellen" ermöglicht Anmerkungen für Sie selbst oder eine Gruppe von Personen zu der jeweiligen Tabelle oder Grafik zu machen.

Wenn Sie auf das Feld <sup>? Frage stellen</sup> klicken, öffnet sich das rechtsseitig abgebildete Dialogfeld um eine Frage zu stellen.

In das weiße Feld können Sie die Frage eintragen.

Darunter können Sie eintragen, für wen Sie die Frage freigeben möchten. Damit entscheiden Sie, welche Personen Ihre Frage sehen können. Neben der Sichtbarkeit für Sie selbst besteht die Möglichkeit, dass Ihre Frage für den "zentralen Fragen-Empfänger" sichtbar wird. Dabei handelt es sich um Mitarbeitende der Finanzabteilung des Kreises, die Ihnen Fragen im Zusammenhang mit dem Haushalt beantworten können. Daneben besteht auch die Möglichkeit, dass Sie Ihre Frage für andere Mitglieder Ihrer Fraktion oder für alle Kreistags- und Ausschussmitglieder freigeben. Hierbei besteht also die Möglichkeit, die Haken bei mehreren Feldern zu setzen.

Wenn Sie auf das Feld **K** Notizerfassen klicken, öffnet sich das rechtsseitig abgebildete Dialogfeld um eine Notiz zu erfassen.

Hier können Sie ebenfalls Ihre Notizen in das weiße Feld eintragen.

Hinsichtlich der Freigabe für unterschiedliche Personen kann auf die obenstehenden Ausführungen bei dem Stellen einer Frage verwiesen werden. Hier fällt lediglich die Möglichkeit weg, die Notiz für die "zentrale-Fragen-Empfänger" freizugeben.

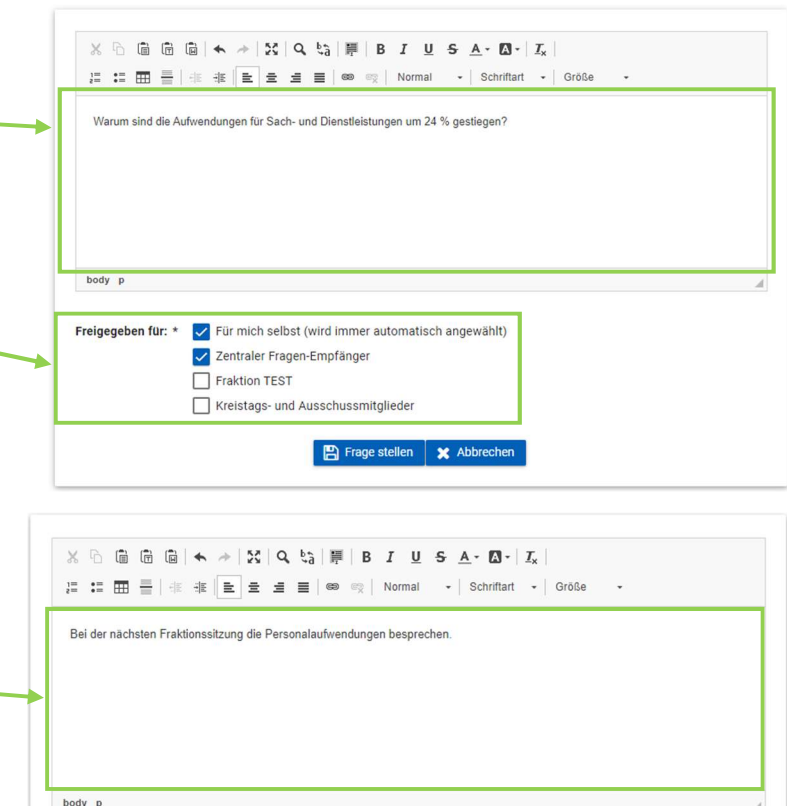

Für mich selbst (wird immer automatisch angewählt)

Notiz speichern **X** Abbrechen

Kreistags- und Ausschussmitglieder

Fraktion TEST

Freigegeben für: \*

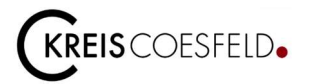

Nachdem Sie über BFrage stellen bzw. B Notiz speichern Ihren Kommentar abgegeben haben, wird Ihnen dieser ebenfalls in dem Kommentarfeld zum jeweiligen (Teil-) Ergebnisplan, (Teil-) Finanzplan oder Diagramm angezeigt. Sie können Ihren Kommentar über das Feld BKommentar bearbeiten im Nachhinein noch bearbeiten. Des Weiteren haben Sie über die Löschen die Möglichkeit Ihren Kommentar zu löschen.

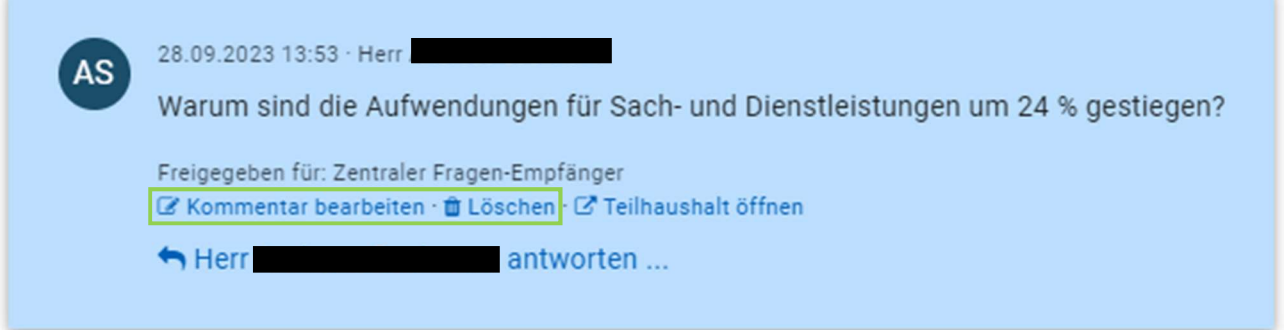

Sofern eine Antwort auf Ihren Kommentar verfasst wurde, erhalten Sie hierüber folgende E-Mail:

Guten Tag,

Eine Frage wurde beantwortet: 03.20.02 - Geschäftsbuchhaltung und Zahlungsabwicklung (Budgethierarchie) | Produkthaushalt | 2023

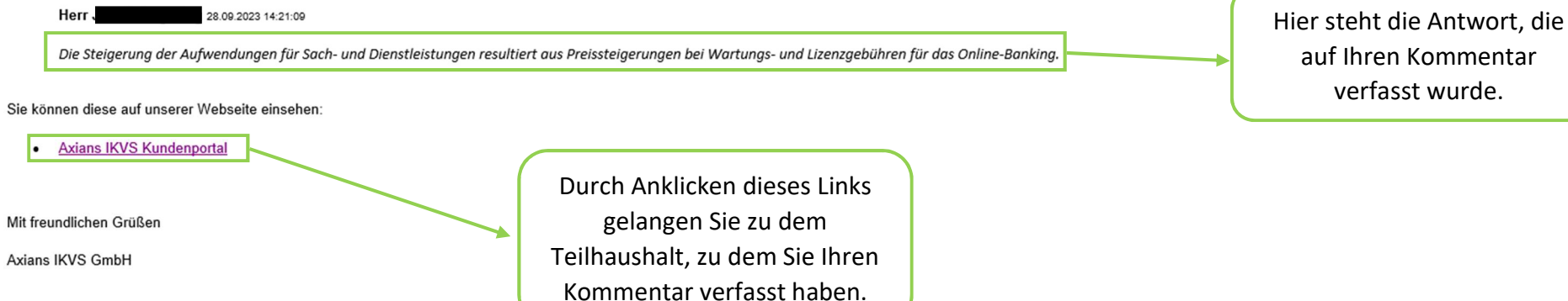

19

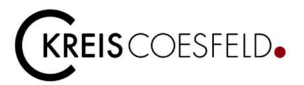

Darüber hinaus erhalten Sie eine Benachrichtigung auf Ihrem IKVS-Profil. Mitteilungen werden durch eine Zahl über die Glocke am rechten Bildschirmrand dargestellt. Wenn Sie auf diese Glocke klicken, wird Ihnen die jeweilige Antwort angezeigt.

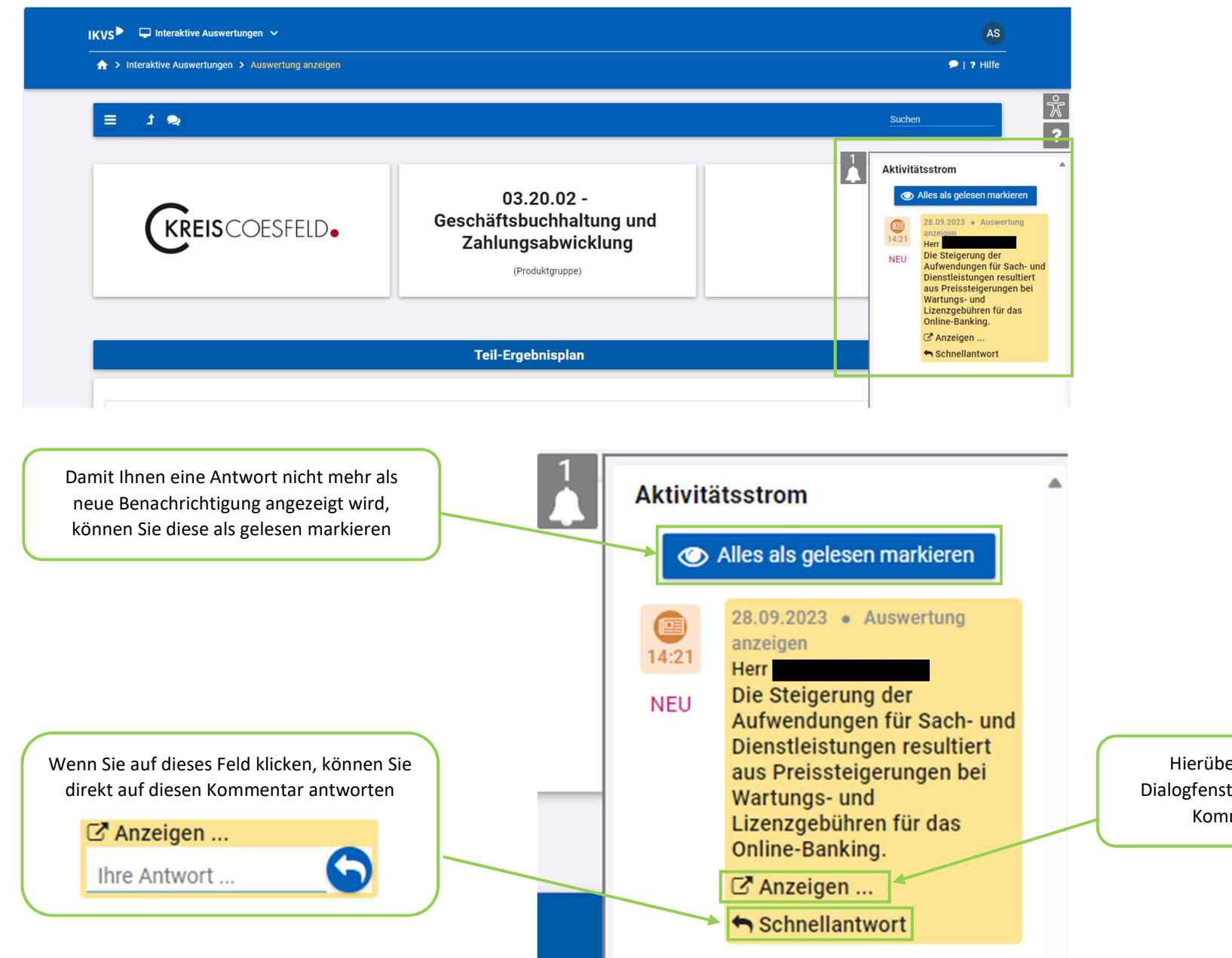

Hierüber können Sie direkt in das Dialogfenster gelangen, in dem Sie Ihren Kommentar verfasst haben.

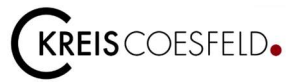

Wenn Sie mit dem Mauszeiger über die weiße Sprechblase **D** in der oberen blauen Leiste fahren, wird Ihnen ebenfalls die letzte Antwort auf einen Kommentar bzw. eine Frage von Ihnen angezeigt.

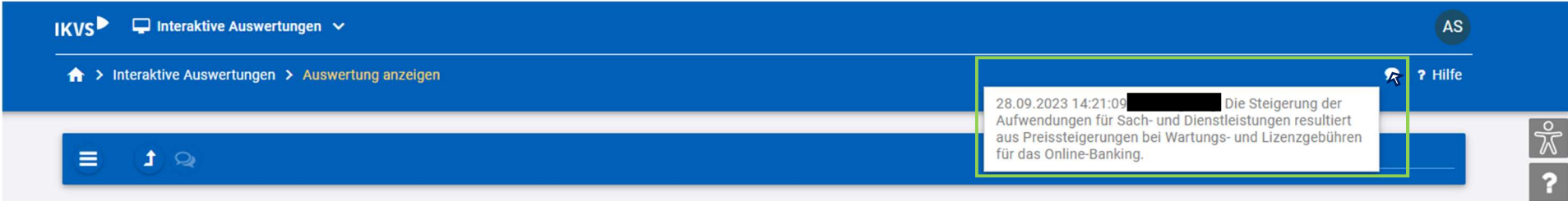

**Kreis Coesfeld Der Landrat** Finanzen und Liegenschaften Friedrich-Ebert-Str. 7 48653 Coesfeld Tel. 02541 / 18-0 Fax 02541 / 18-9999

© Kreis Coesfeld, Juni 2023 Foto Titel: Proxima Studio – stock.adobe.com

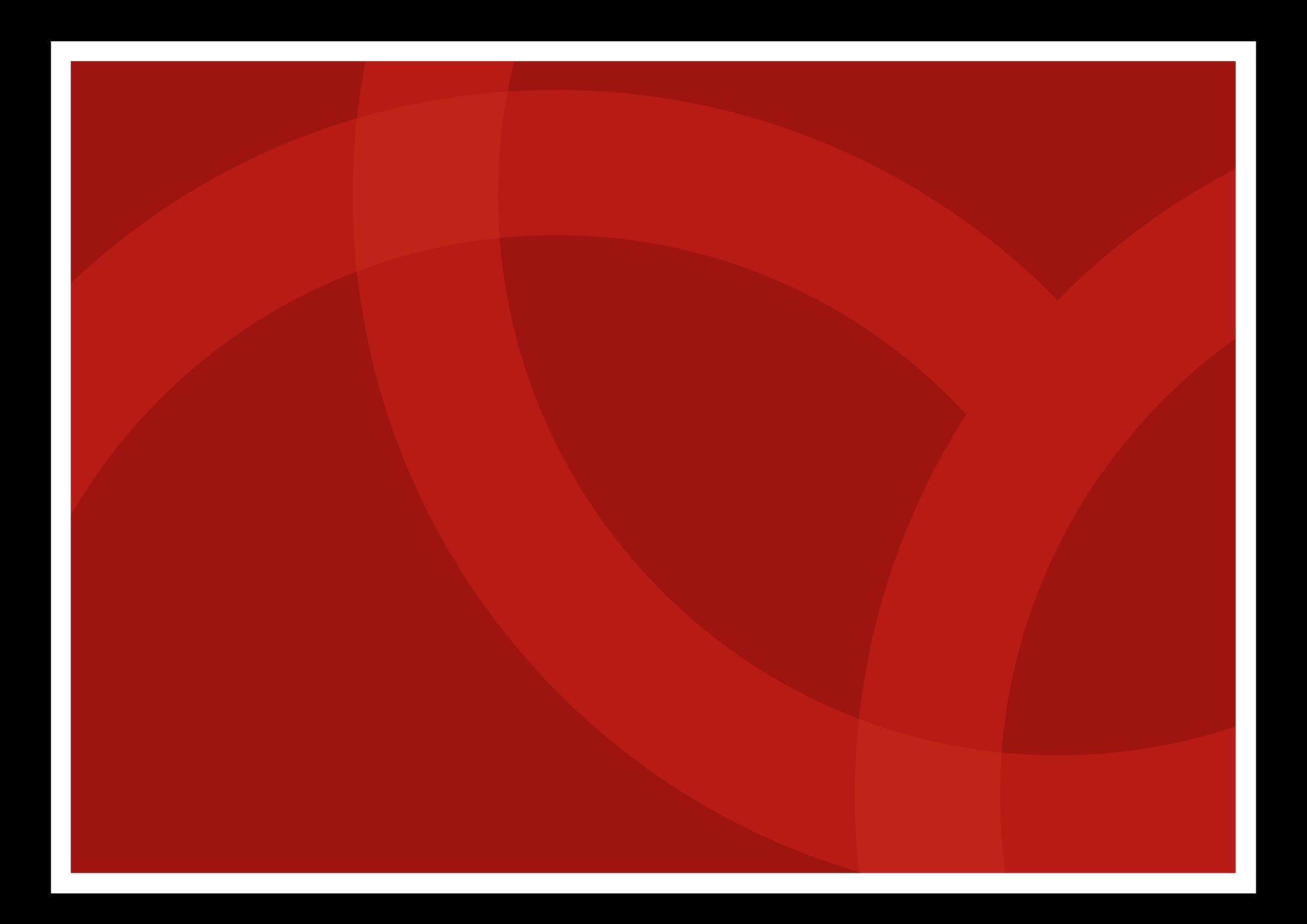